## Instructions for Completing & Submitting the PIH EIV Training Certificate of Completion Request Form

- 1. Complete the request form. Red highlighted data fields are required fields which must be completed or you will not be able to transmit your request form to HUD.
- Click on Submit Form at the top of the form or click on Submit Form to HUD at the bottom of the form.

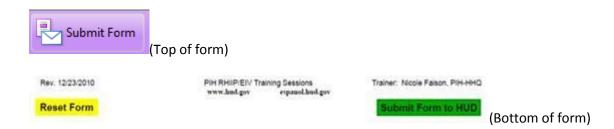

3. A **Send Form** window will open. Enter your email address and name in the data fields and click **Send**.

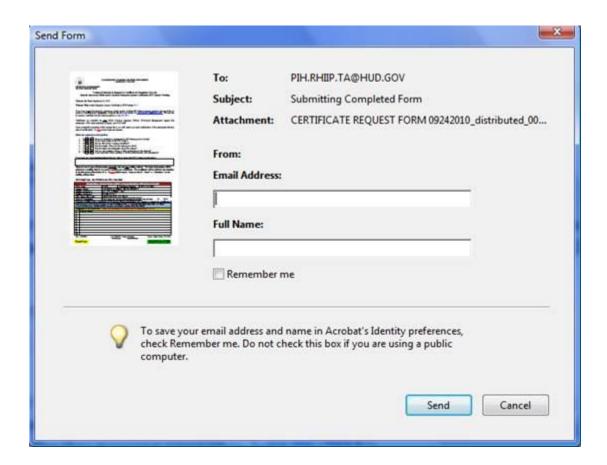

Rev. 11/09/2011 Page | 1

## Instructions for Completing & Submitting the PIH EIV Training Certificate of Completion Request Form

4. Select the applicable email client and follow prompted instructions.

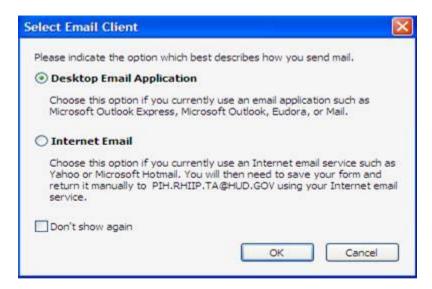

If you select **Desktop Email Application**, a new window will open containing a new email message addressed to <a href="PIH.RHIIP.TA@HUD.GOV">PIH.RHIIP.TA@HUD.GOV</a>, with your completed request form attached to the email message. Click **Send**.

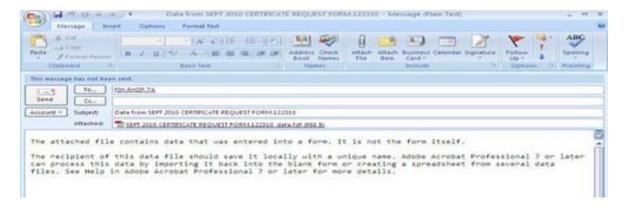

**OR** an **Ongoing Message Notification** window will open. Click **OK**. Your completed form will be sent to <a href="PIH.RHIIP.TA@HUD.GOV">PIH.RHIIP.TA@HUD.GOV</a>, if your email application is configured to send email automatically on a schedule.

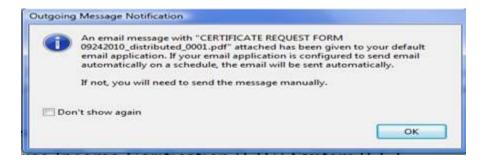

Rev. 11/09/2011 Page | 2

## Instructions for Completing & Submitting the PIH EIV Training Certificate of Completion Request Form

If you select **Internet Email**, a **Send PDF Data As** window will open and prompt you to save your completed form. Save the form to your desktop or hard drive and then email the saved and completed request form to <a href="PIH.RHIIP.TA@HUD.GOV">PIH.RHIIP.TA@HUD.GOV</a>. [This is the best way to send your request!]

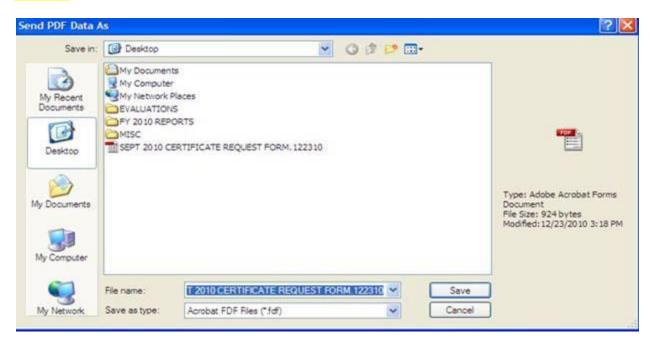

## Tips:

- Only PDF-filled forms will be processed. HUD cannot process scanned, faxed, mailed, or handwritten request forms.
- Be sure to complete all required fields (highlighted in **red**) and type information correctly **before** submitting your request form to HUD. HUD will **not** issue corrected certificates.
- Do **not** submit duplicate requests.
- Consolidate your agency's requests by submitting ten (10) names per request form.
- Leave the 2<sup>nd</sup> mailing address line blank if there is no additional mailing address. Do **not** type "none" or "same as above" or "N/A". What you type will appear on the mailing label.
- Do <u>not</u> type "none" or "N/A" in any data field.
- Do <u>not</u> include multiple mailing addresses or "Attention: Name" on the mailing address.
  Certificates will be mailed to the first name listed on the Name 1 line and to only one mailing address.
- Be sure that certificates are distributed to staff upon receipt. HUD will **not** issue duplicate certificates.

Rev. 11/09/2011 Page | 3